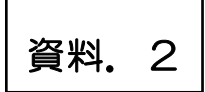

# 地域通貨店舗用管理メニュー 【店舗 用】

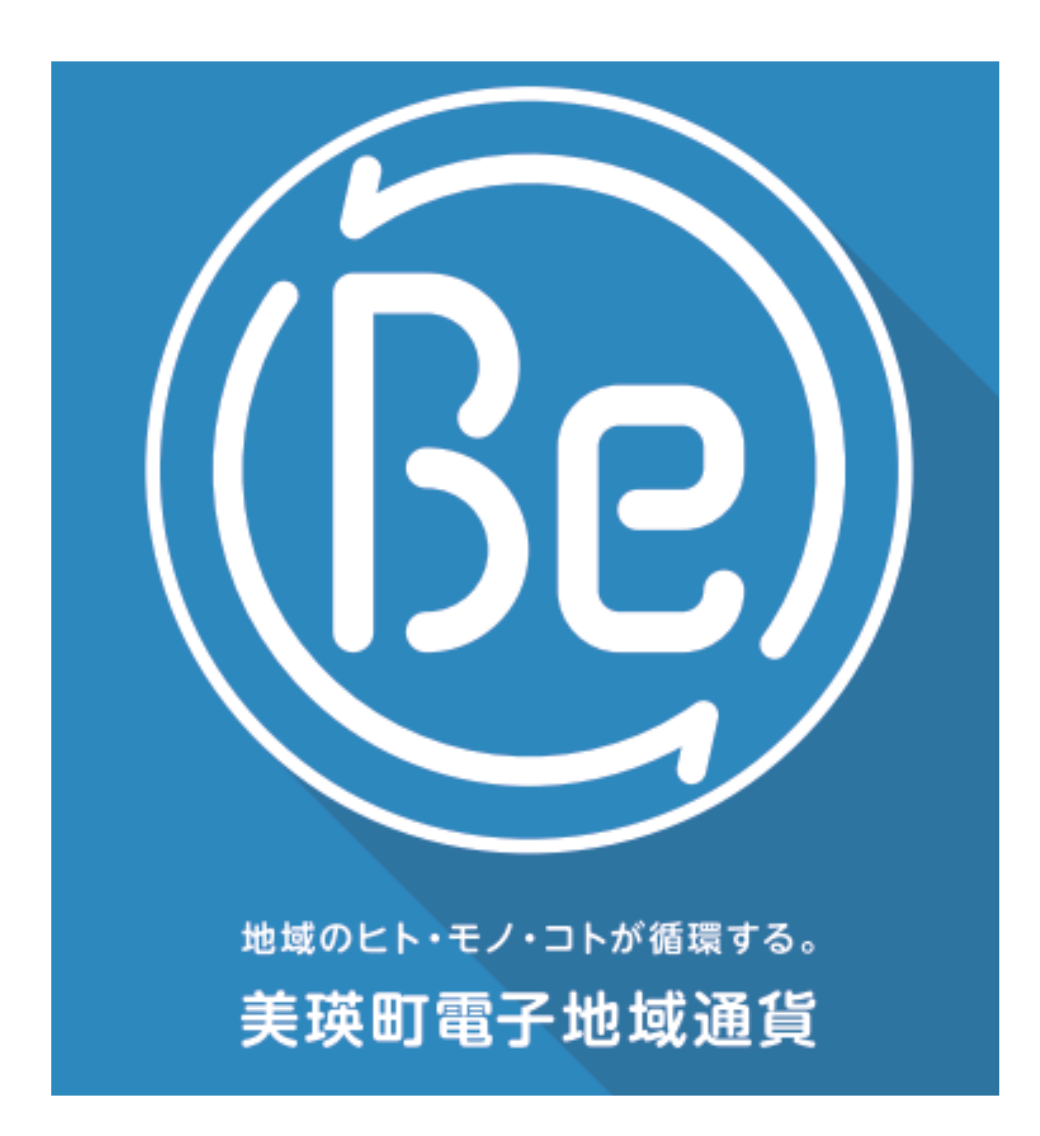

美瑛町役場商工観光交流課

2020.11.19 現在

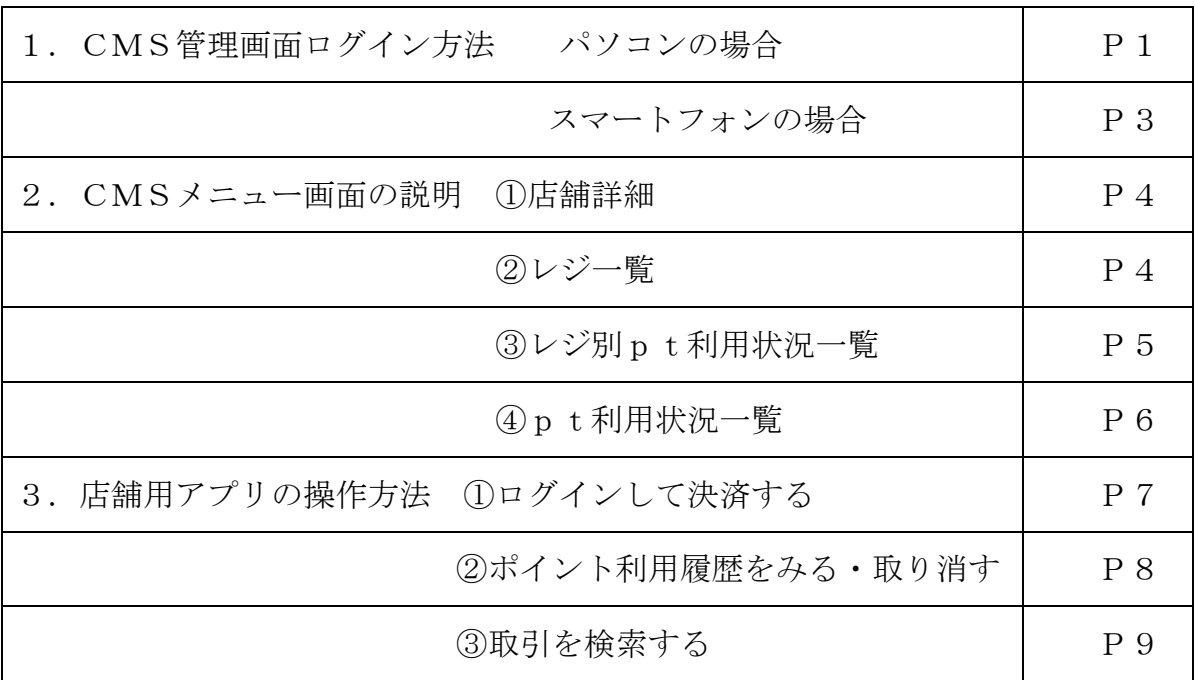

目 次

#### 1.CMS管理画面ログイン方法

【パソコンの場合】

https://cms.furusato-token.jp/

chiica(チーカ)ホームページ内の「よくある質問」から、「管理機能につ いて」を開き、「Q 加盟店管理画面の場所を教えてください」に表示され ているURLをクリック

① 「ユーザー名」と「パスワード」を入力し、「OK」をクリックする

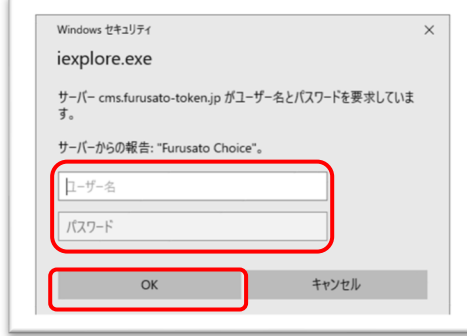

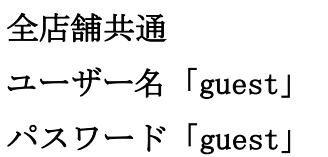

② 種別「店舗」を選び、「ユーザー名」と「パスワード」を入力する

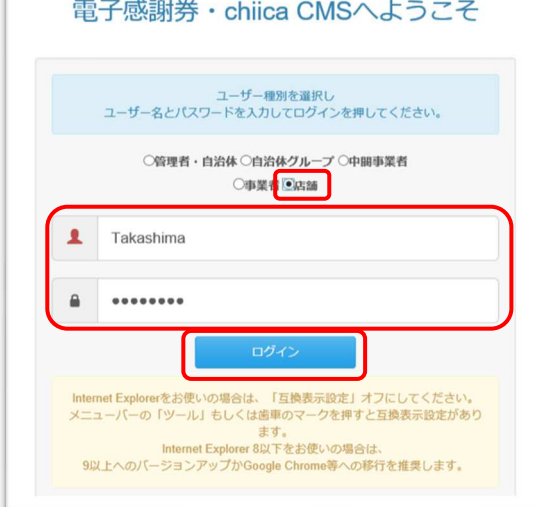

ユーザー名「店舗コード」 パスワード「店舗アカウント用パスワード」 ※ 別紙「店舗登録情報」をご確認ください。 ※ 「店舗コード」「店舗用アカウント用パス ワード」は共に任意で変更することができ ます。(P4)

「利用規約に同意しました」にチェック✔を入れ、「OK」をクリック

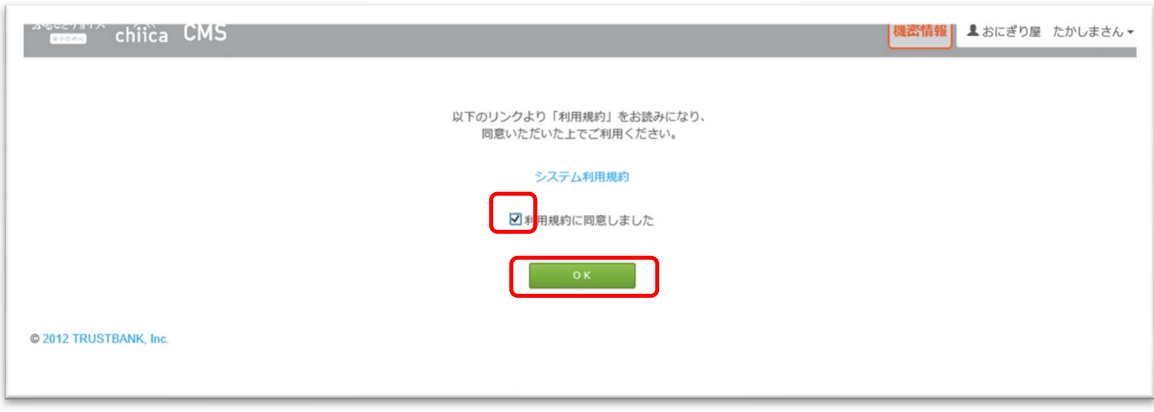

店舗用のCMS管理画面が開かれます。

「店舗登録情報」の「表示用店舗名」が表示されます。

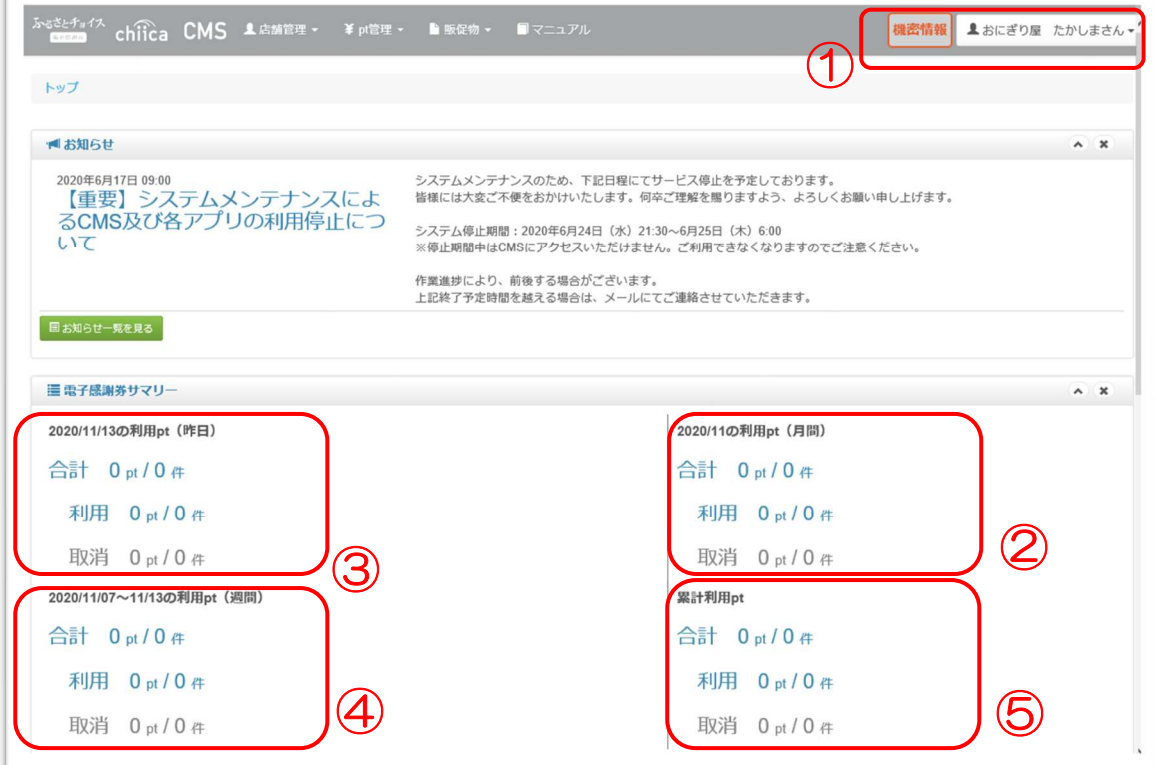

- 別紙「店舗登録情報」の表示用店舗名が表示されます。
- 前日のポイント利用状況が表示されます。
- 月間のポイント利用状況が表示されます。
- 週間のポイント利用状況が表示されます。
- 累計利用ポイントが表示されます。

⑤ メニューは画面を下にスクロールします。

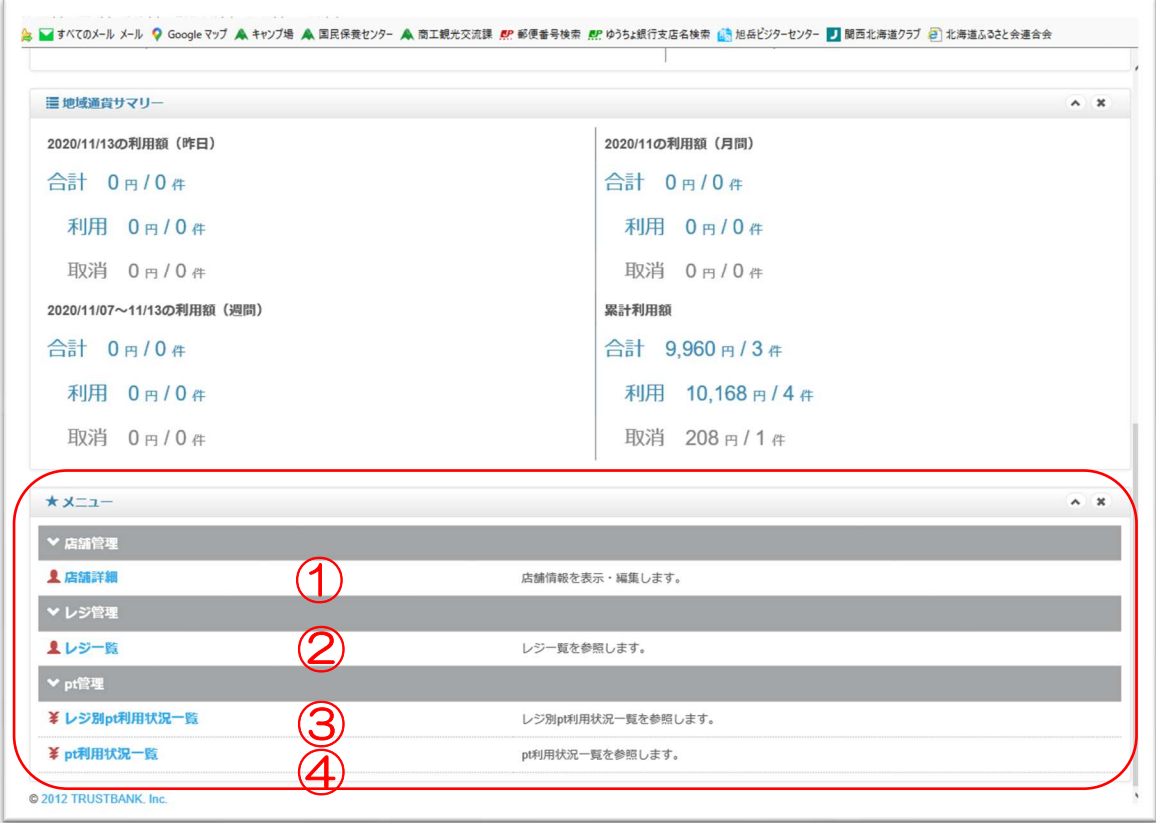

【スマートフォンの場合】

https://cms.furusato-token.jp/を開く

chiica(チーカ)ホームページ内の「よくある質問」から、 「管理機能について」を開き、「Q 加盟店管理画面の場所 を教えてください」に表示されているURLをタップするか、 右のQRコードを読み取る。

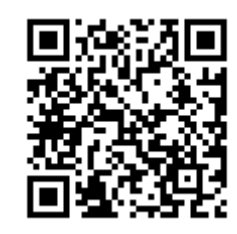

以下の操作方法はパソコンと同様。(本書P1)

#### 2.CMSメニュー画面の説明

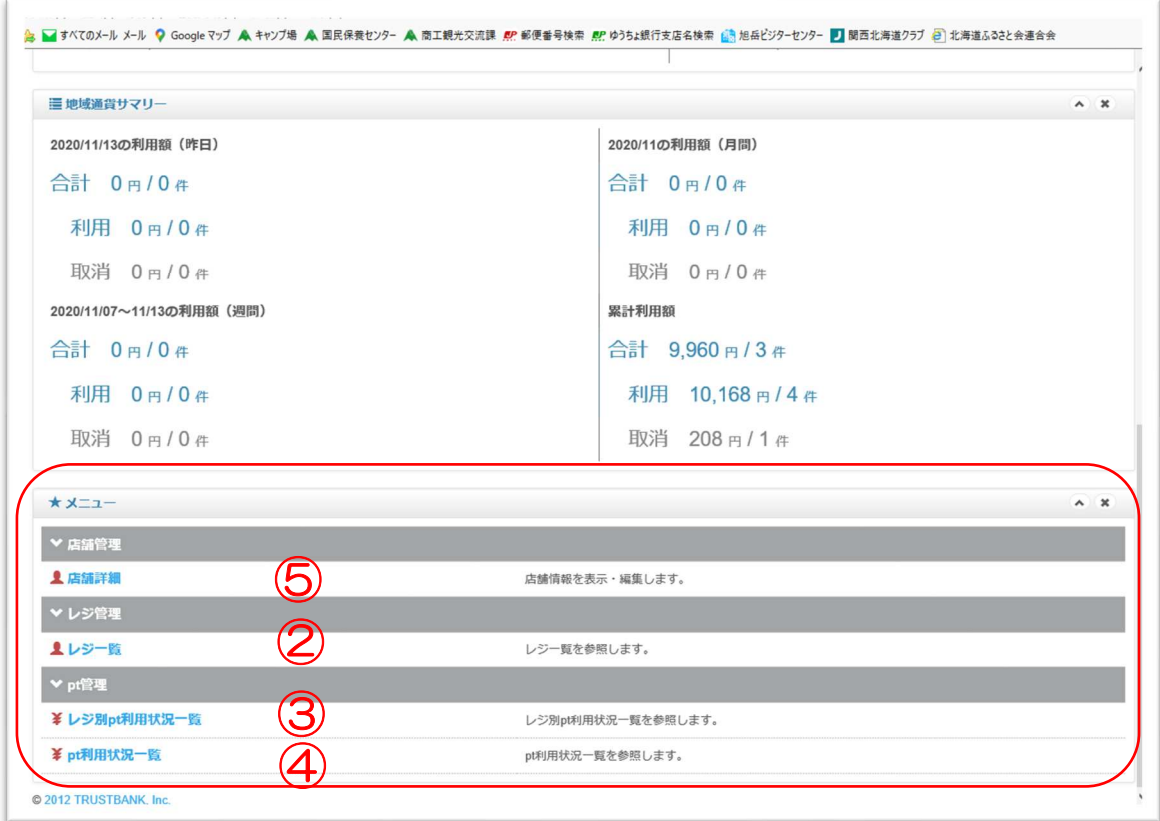

①店舗詳細

- 1)登録済みの店舗情報が表示されます。
- 2)「編集」をクリックすると、編集画面へ移動します。
- 3)基本情報は管理者(町)のみ修正可能です。修正が必要な方は役場商工 観光交流課(92-4321)までご連絡ください。
- 4)基本情報以外は店舗が随時修正できます。

#### ②レジ一覧

- 1)レジ毎に集計が必要な店舗には、必要な台数の端末を貸与します。
- 2) 現在のレジの登録状況を確認することができます。
- 3)レジの新規追加は、「新規レジ登録」をクリックし追加します。

### ③レジ別pt利用状況一覧

1)上記②のレジ毎のポイント利用状況を確認する画面です。

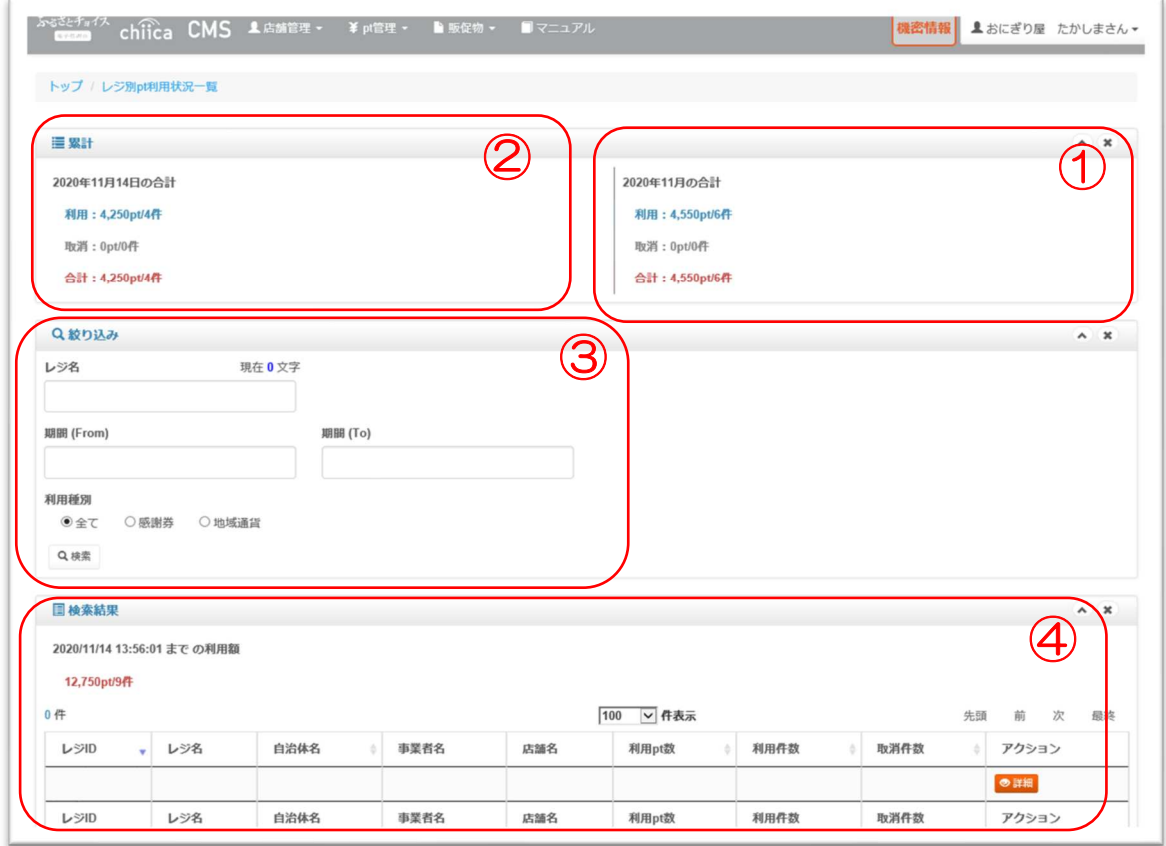

- ① レジ別の当日ポイント利用状況
- ② レジ別の利用ポイントの月の合計
- ③ レジが複数台ある場合で、集計を出したいレジを絞り込む画面
- ④ 上記③の検索結果が表示されます。

## ④pt利用状況一覧

1) 店舗のポイント利用状況が確認できます。

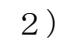

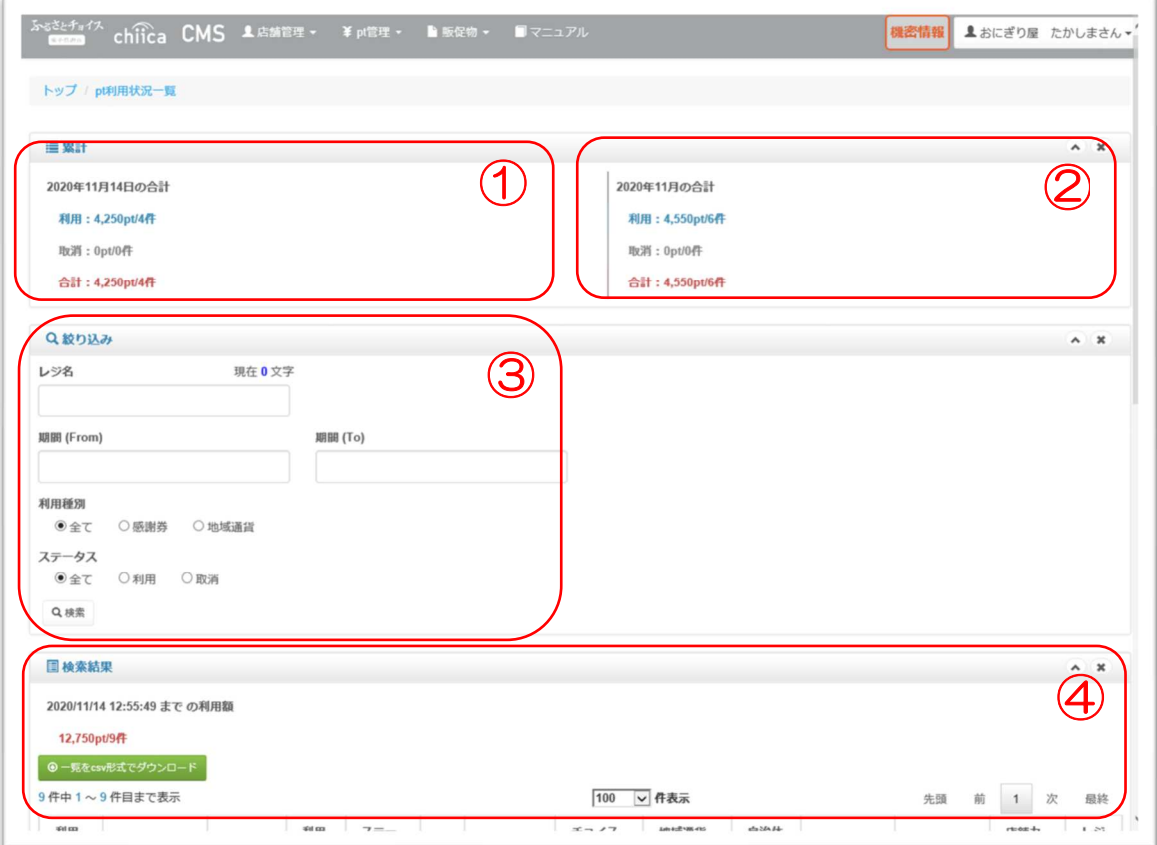

- ① 店舗の当日のポイント利用状況
- ② 店舗の当月のポイント利用状況
- ③ 店舗のポイント利用状況をレジ別や、期間で抽出する画面
- ④ 上記③の検索結果が表示されます。

3.店舗用アプリの操作方法

① ログインして、決済する

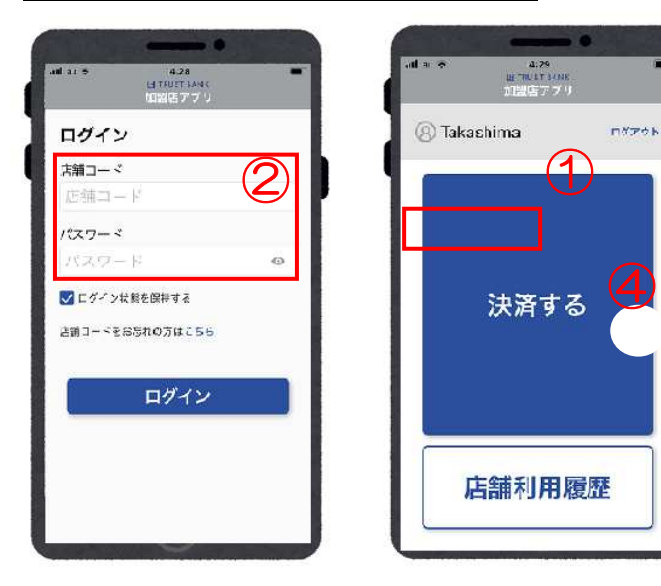

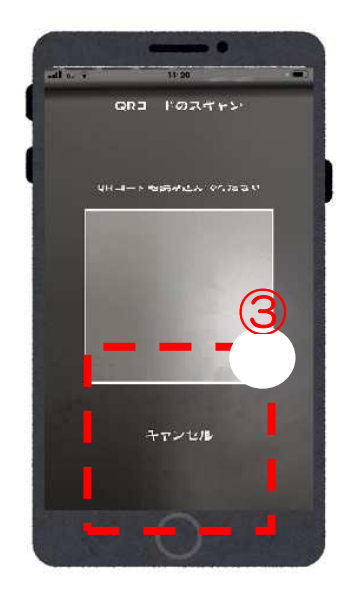

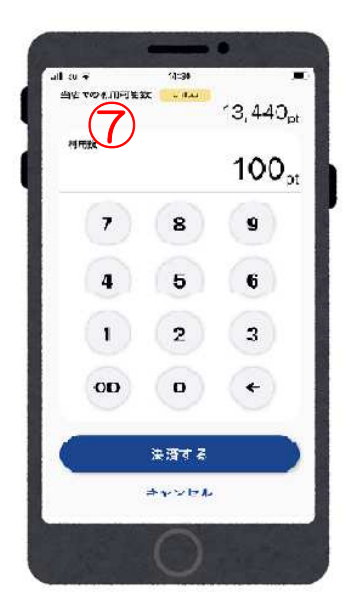

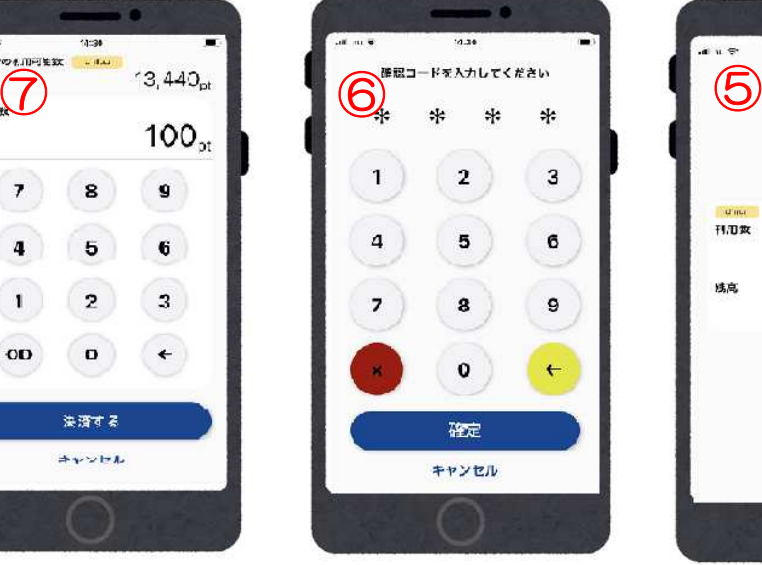

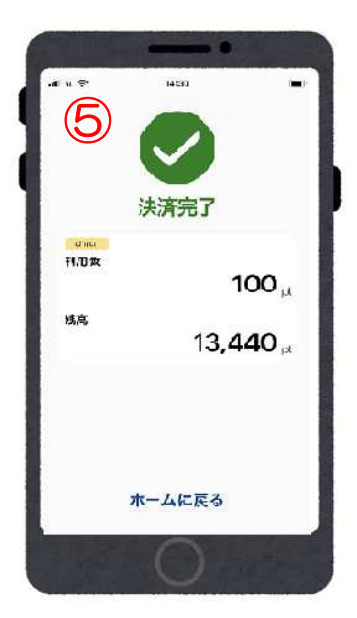

-  $/ -$ 

- 加盟店アプリを起動させ、「店舗コード」と「パスワード」を入力しログ インします。
- 店舗コードが表示されます。

「決済する」をタップすると、④の「QRコードのスキャン」が開きます

- ④ 利用者のカード、又はスマホの QR コードを四角  $\left[\begin{array}{cc} & -\end{array}\right]$ に合わせ読み込む
- 利用ポイントを入力し、利用者に確認してもらい「決済する」をタップ
- 利用者に「確認コード」を入力してもらい、「確定」をタップ
- 決済が完了し、利用者の残高が表示されます。

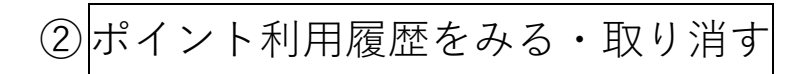

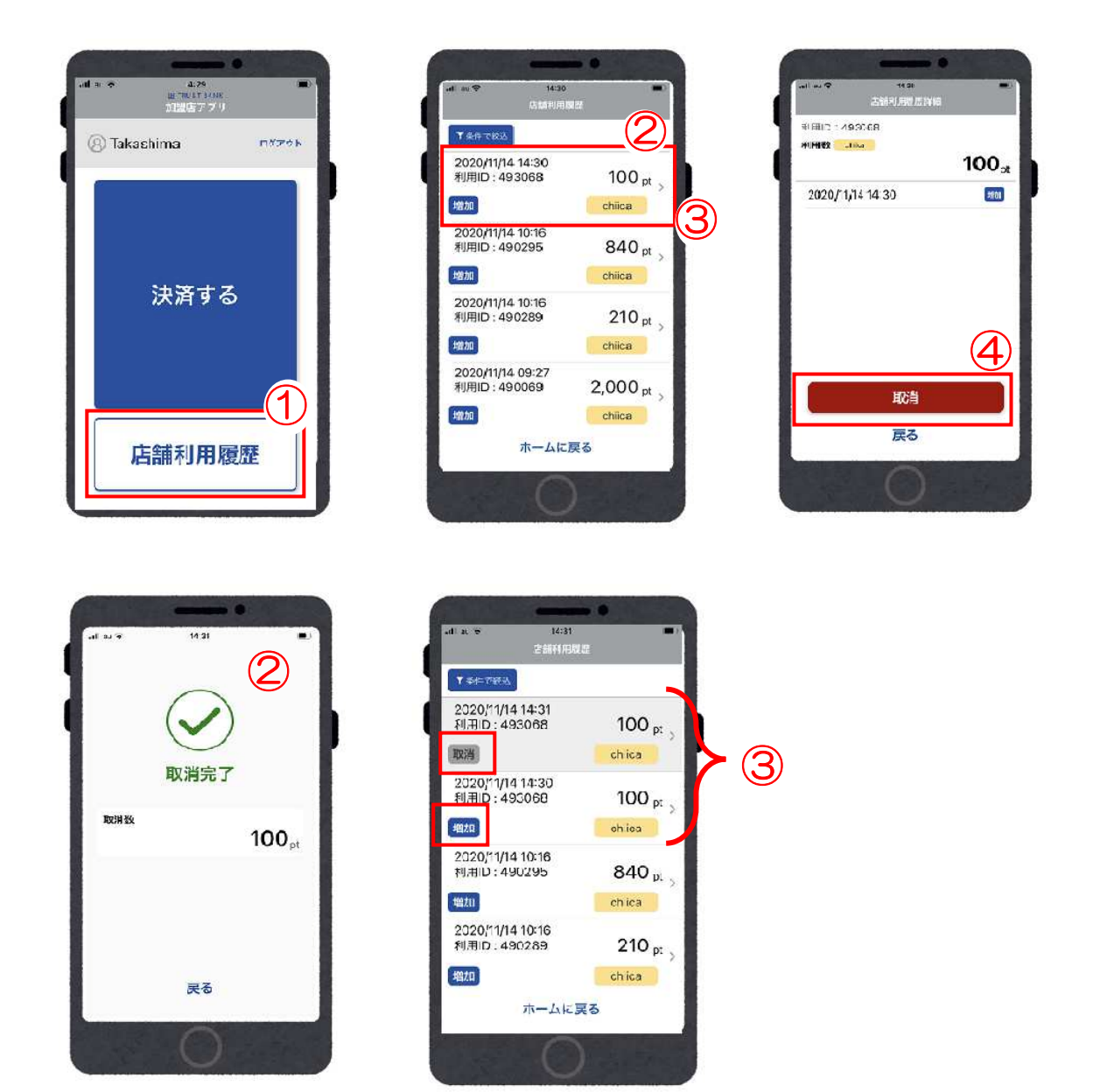

- 加盟店アプリを起動し、「店舗利用履歴」をタップ。
- 端末機毎の取引結果が日時順に表示されます。
- 取り消したい取引があれば、利用ポイントの取り引きをタップ。
- 確認し、取り消して良ければ「取消」、やめる場合は「戻る」をタップ
- 取り消し完了になります
- 取り消し後も、店舗利用履歴には取り引きがあった日時は「増加」で残り、 取り消された日時は「取消」で表示されます。
- ③取り引きを検索する

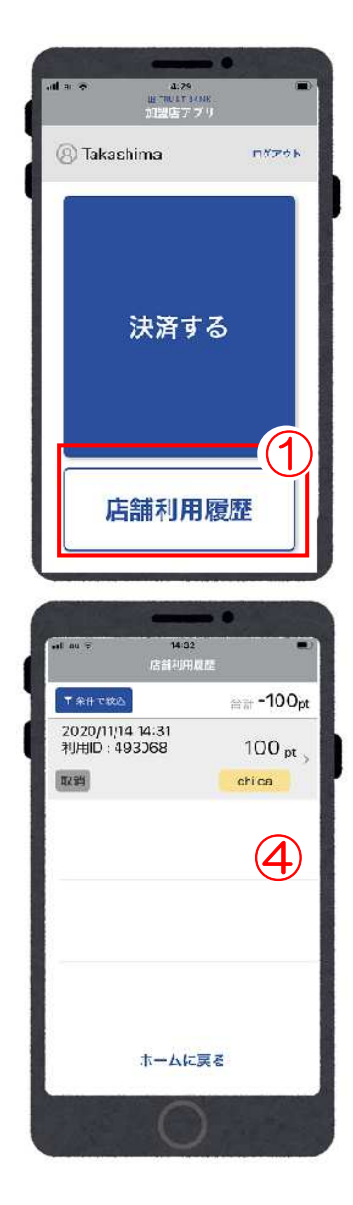

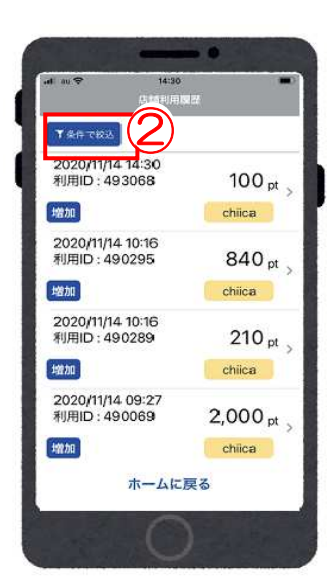

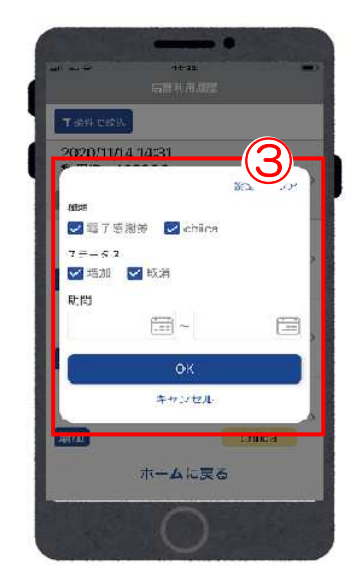

- 加盟店アプリを起動し、「店舗利用履歴」をタップ
- 「条件で絞込」をタップ
- 検索条件を入力し、「OK」をタップ
- 検索結果が表示されます

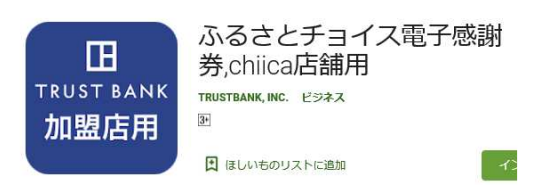

#### 加盟店用アプリのアイコン (参考)利用者用アプリのアイコン

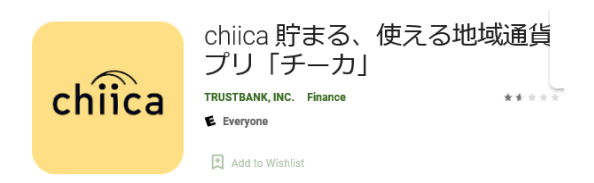